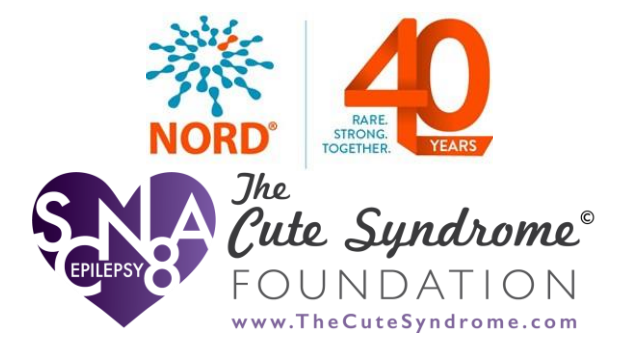

# **Participant User Guide**

# **Register for an Account**

- Step 1: Select the appropriate Account Type. If you need more information to help you choose, click "Not sure? Help me choose".
	- o If you have a diagnosis of an SCN8A gene mutation select **Participant Account**.
	- o If you are entering information for someone else who has an SCN8A gene mutation or you have an SCN8A gene mutation and are also entering information for yourself), select **Caregiver Account**.
	- $\circ$  If you are entering information for an SCN8A gene mutation patient who has passed away, select **Caregiver Account**.

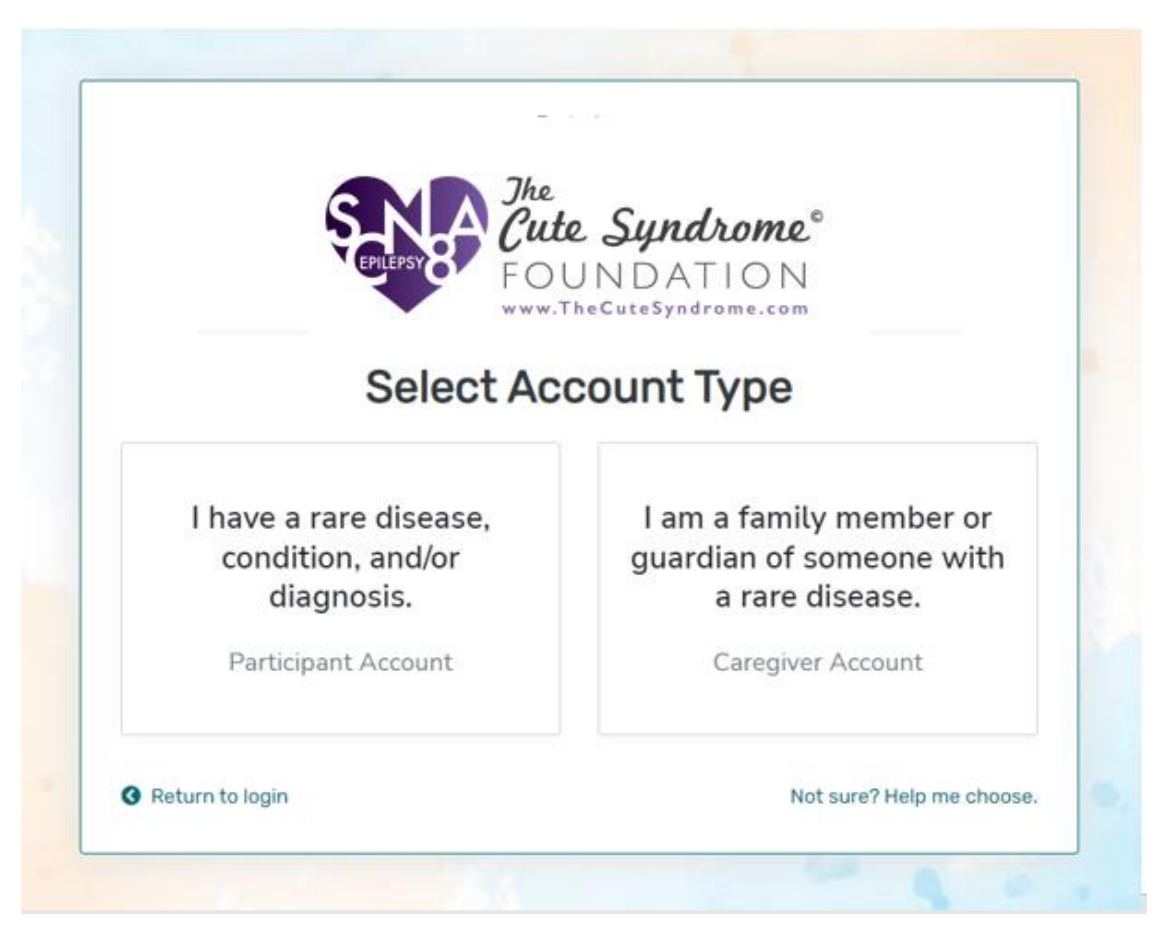

1779 MASSACHUSETTS AVENUE NW, SUITE 500 WASHINGTON, DC 20036 T 202-588-5700 = F 202-588-5701

55 KENOSIA AVENUE DANBURY, CT 06810 T 203-744-0100 = F 203-263-9938 1900 CROWN COLONY DRIVE, SUITE 310 QUINCY, MA 02169 T617-249-7300 F617-249-7301

rarediseases.org ■ orphan@rarediseases.org NORD® and icon are registered trademarks of the National Organization for Rare Disorders. NORD is a registered 501(c)(3) charity organization. • Step 2: Read the Terms and Conditions and Privacy Policy and attest to the statements provided. When you are finished with this page, click "Next".

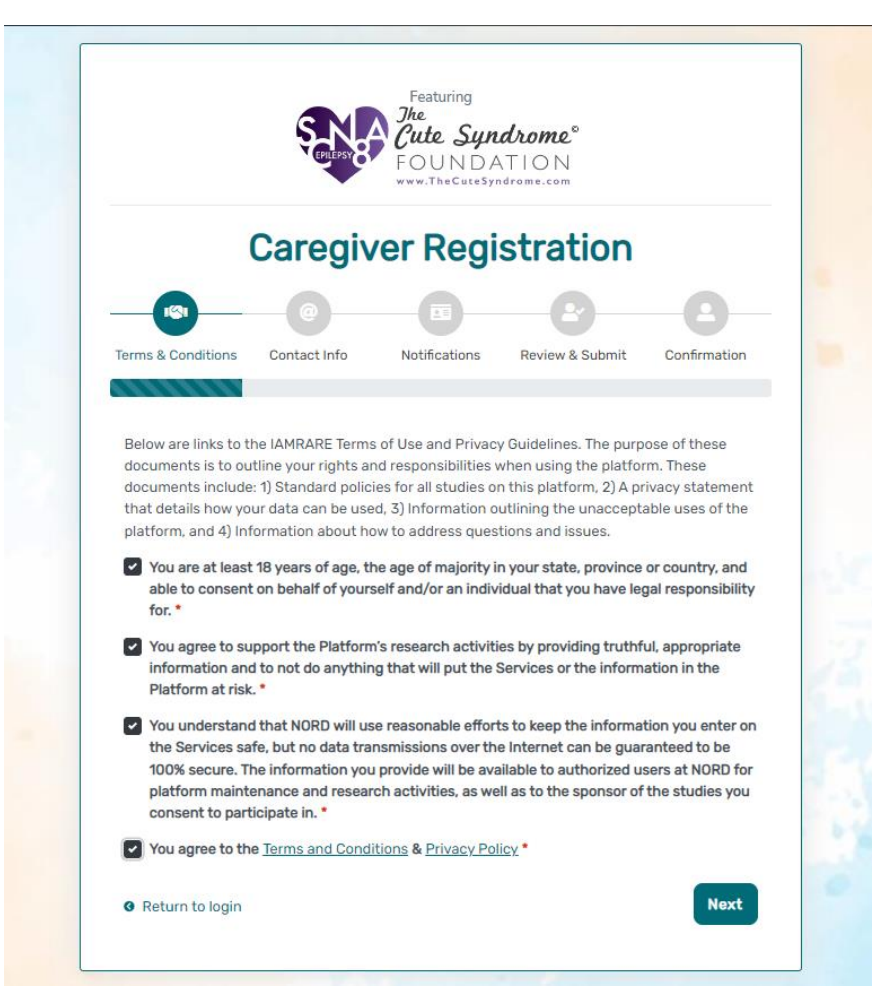

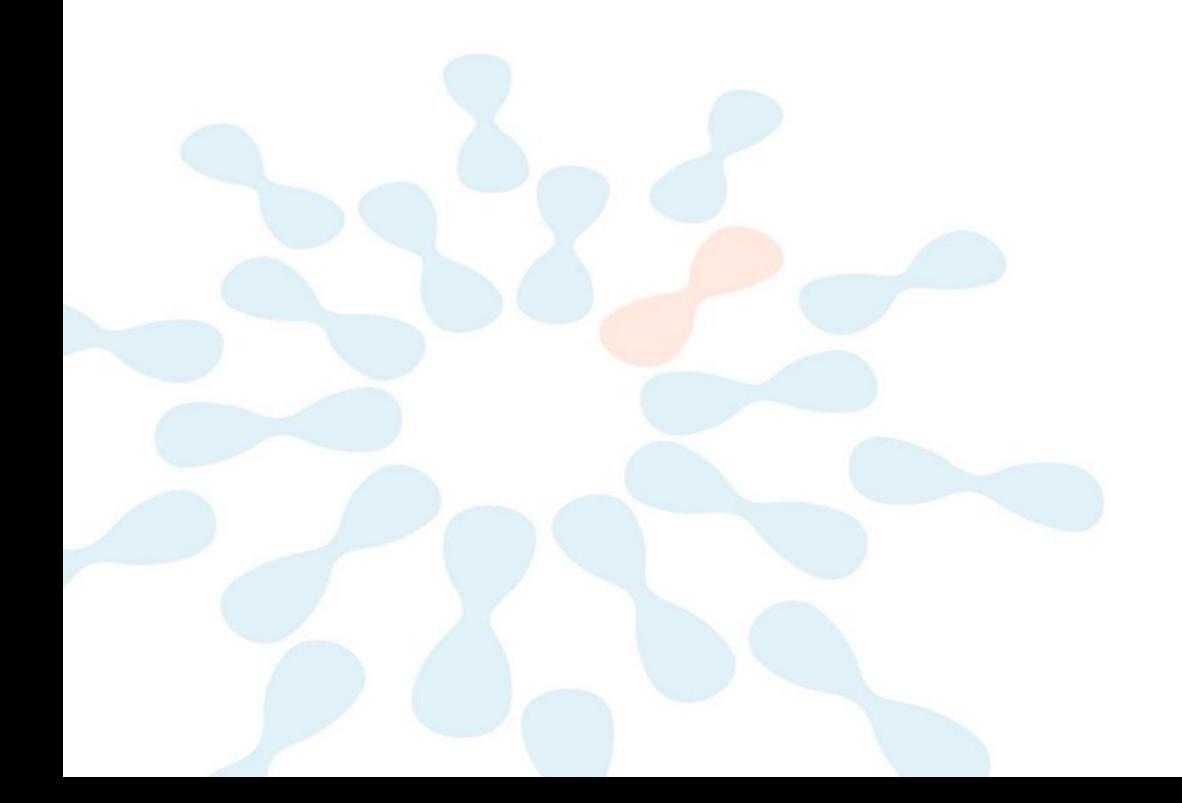

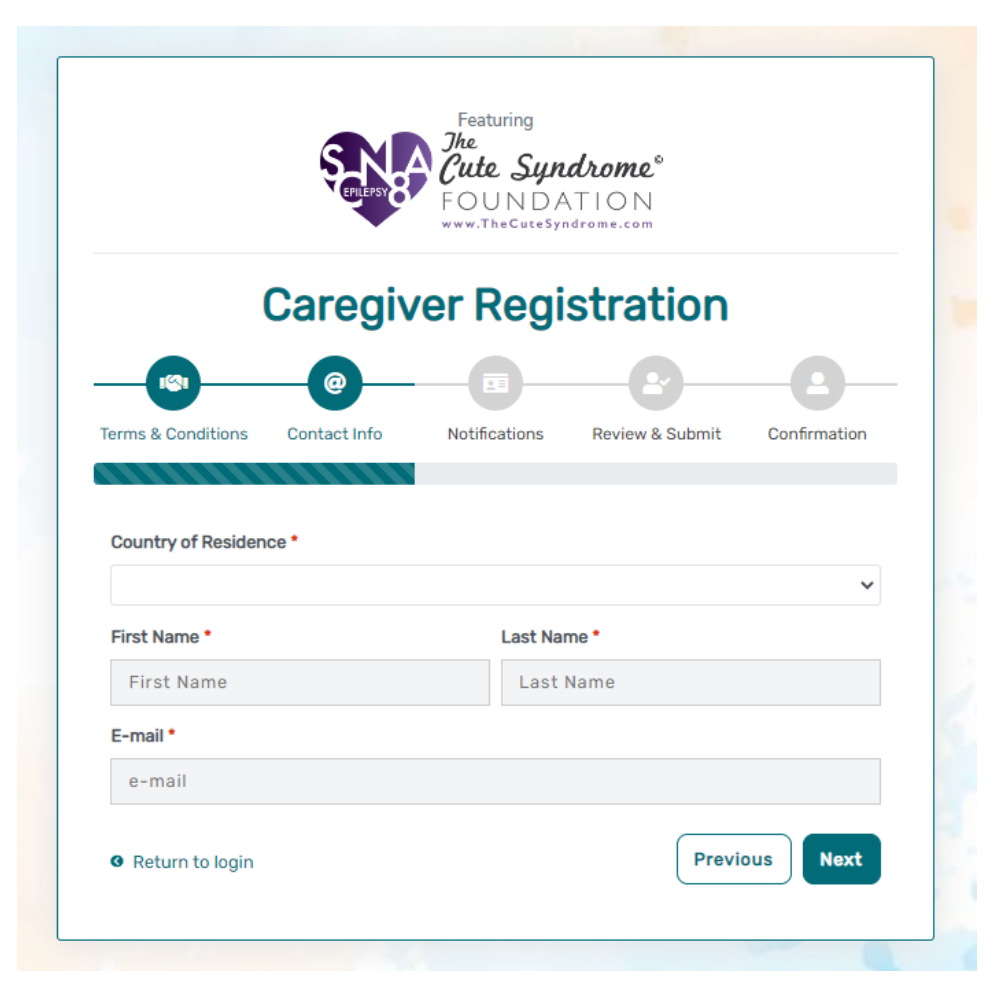

• Step 3: Enter your personal information in the spaces provided. When you are finished with this page, click "Next".

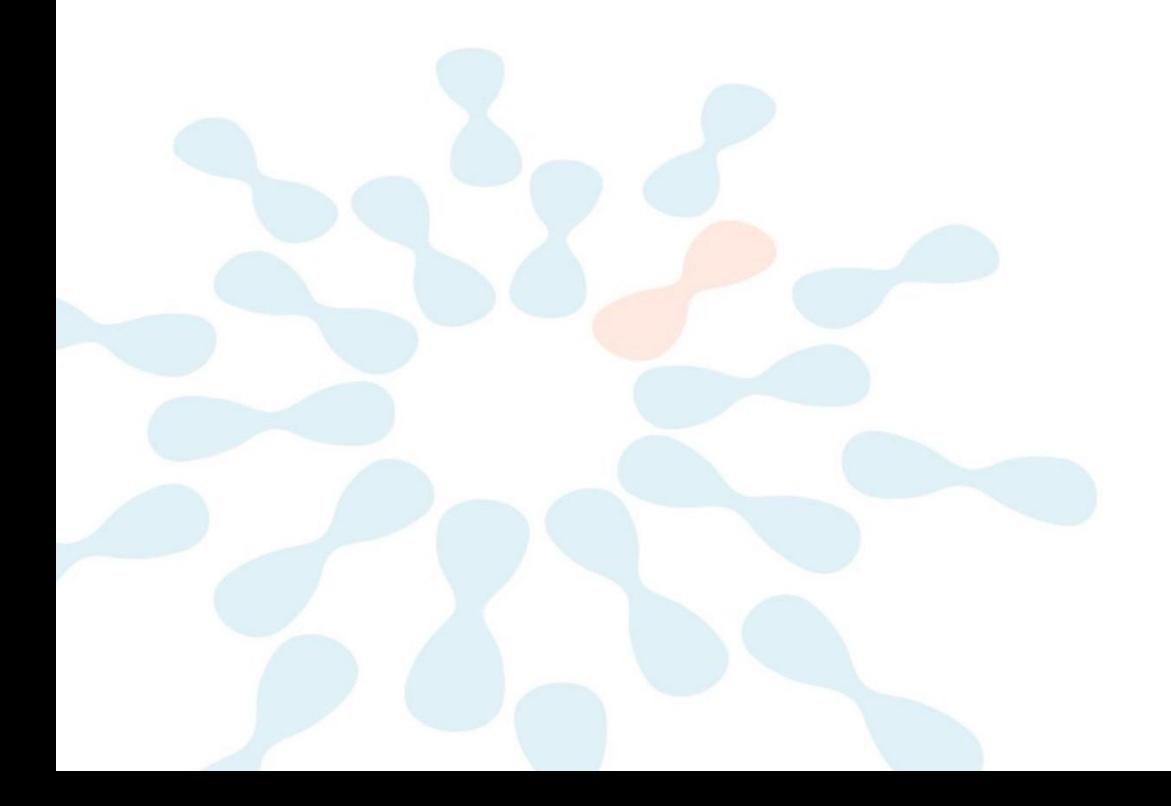

• Step 4: Select whether you are interested in being contacted by NORD regarding available studies. When you are finished with this page, click "Next".

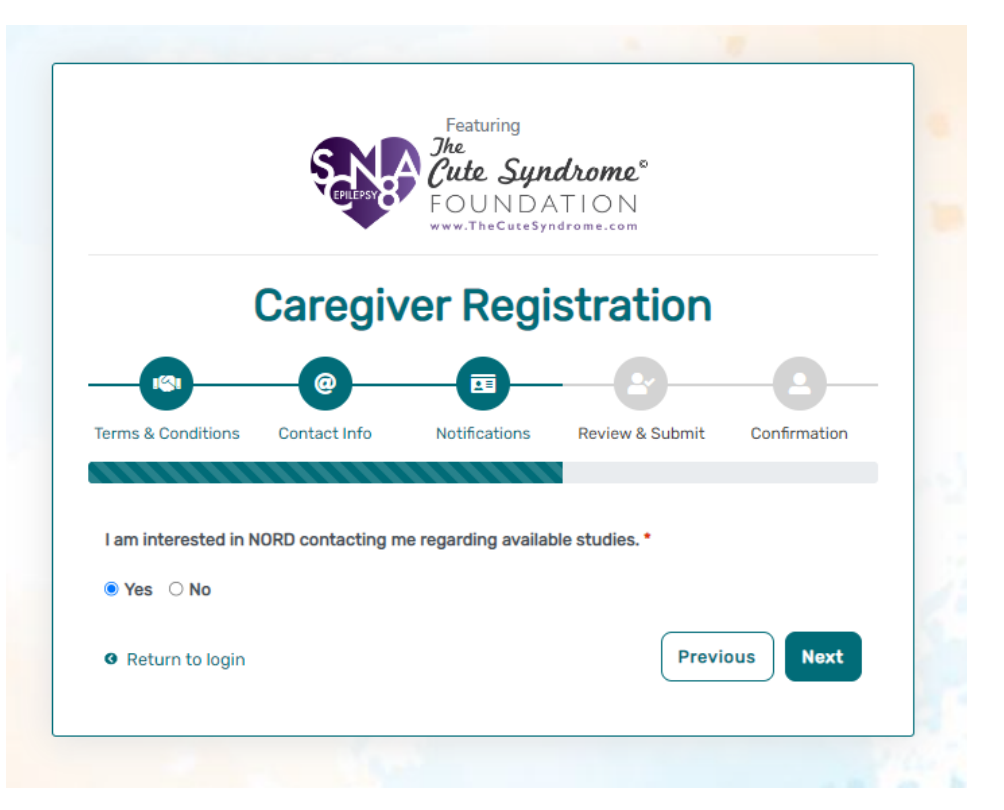

• Step 5: Select "Next" so that an activation link is sent to your e-mail to complete registration.

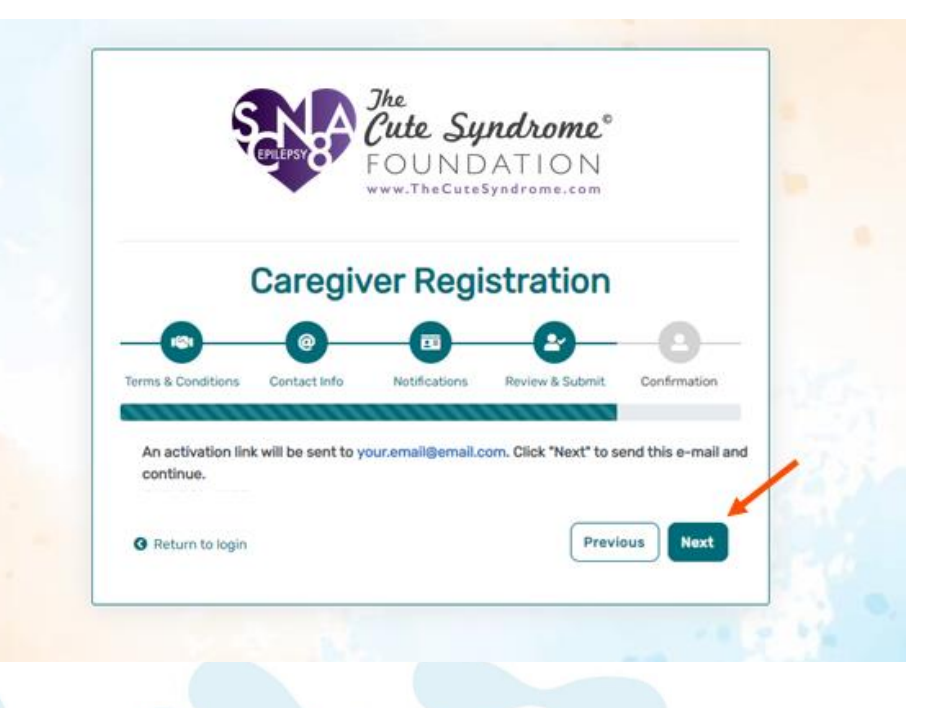

• Step 6: Click the link you are sent via e-mail. Please check your Spam folder if you do not see the e-mail. You will be taken to the following screen in a new tab within your browser. Set your password and click "Submit".

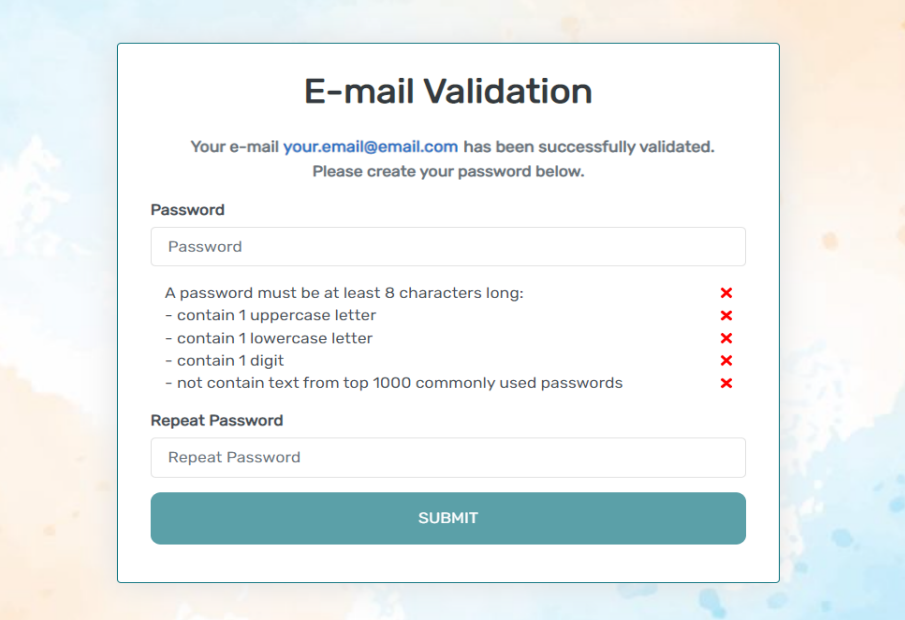

• Step 7: Your validation is now complete. Select "Go to Login Page".

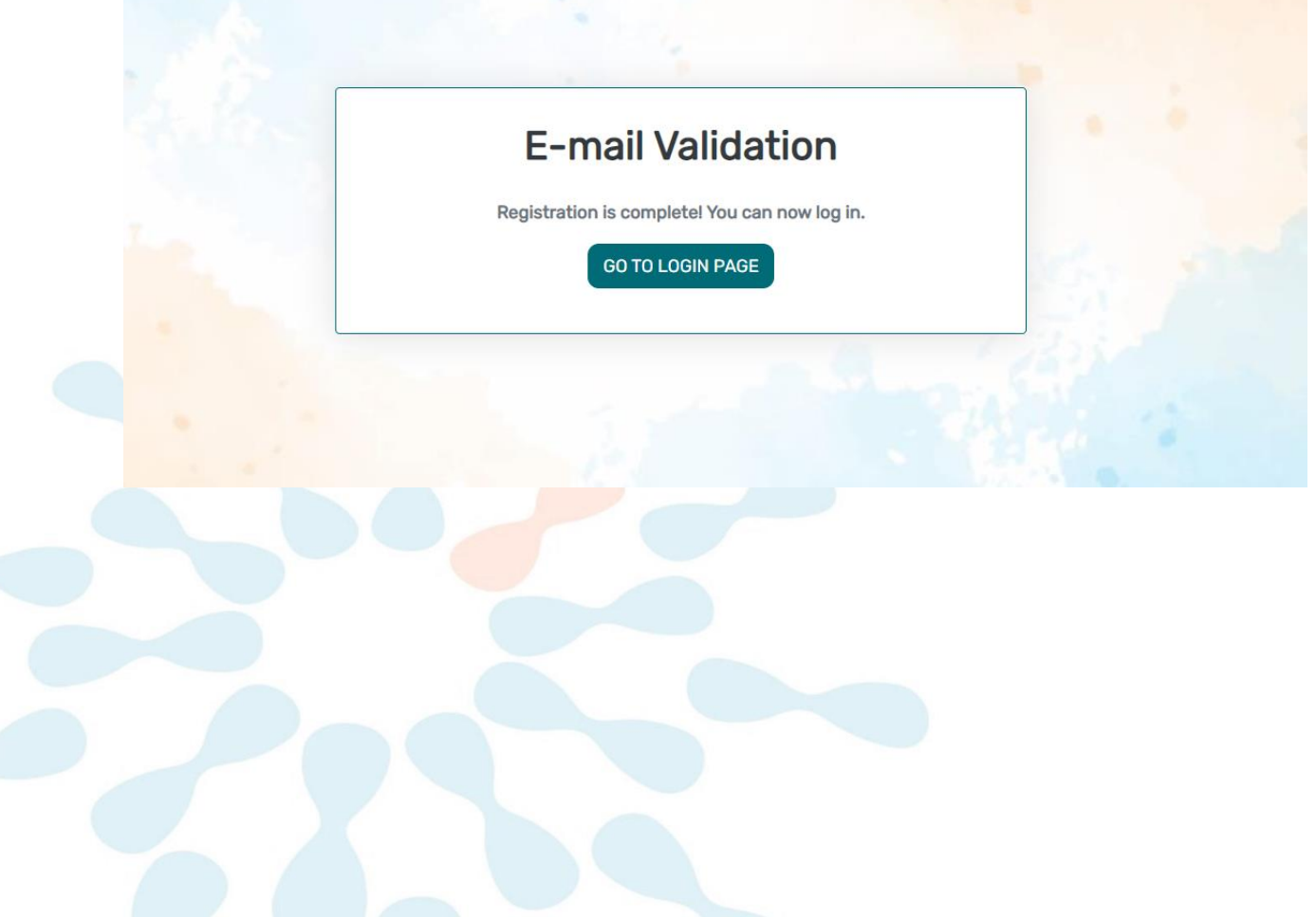

• Step 8: Log in using your new e-mail and password.

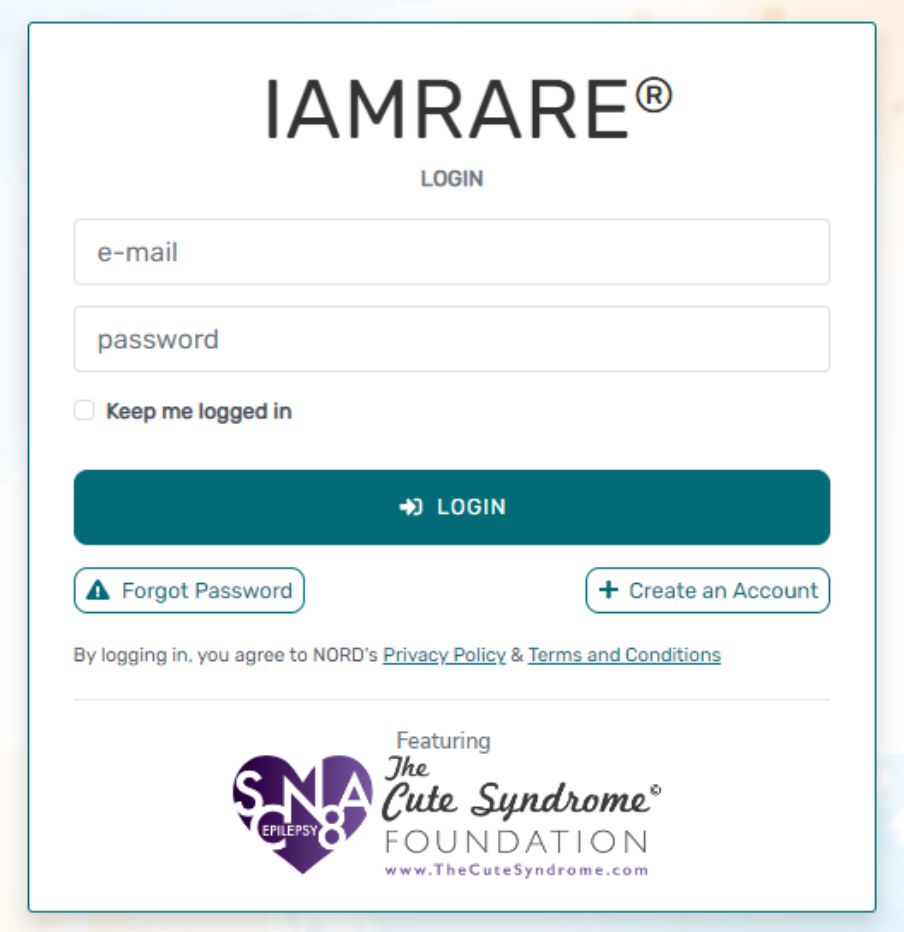

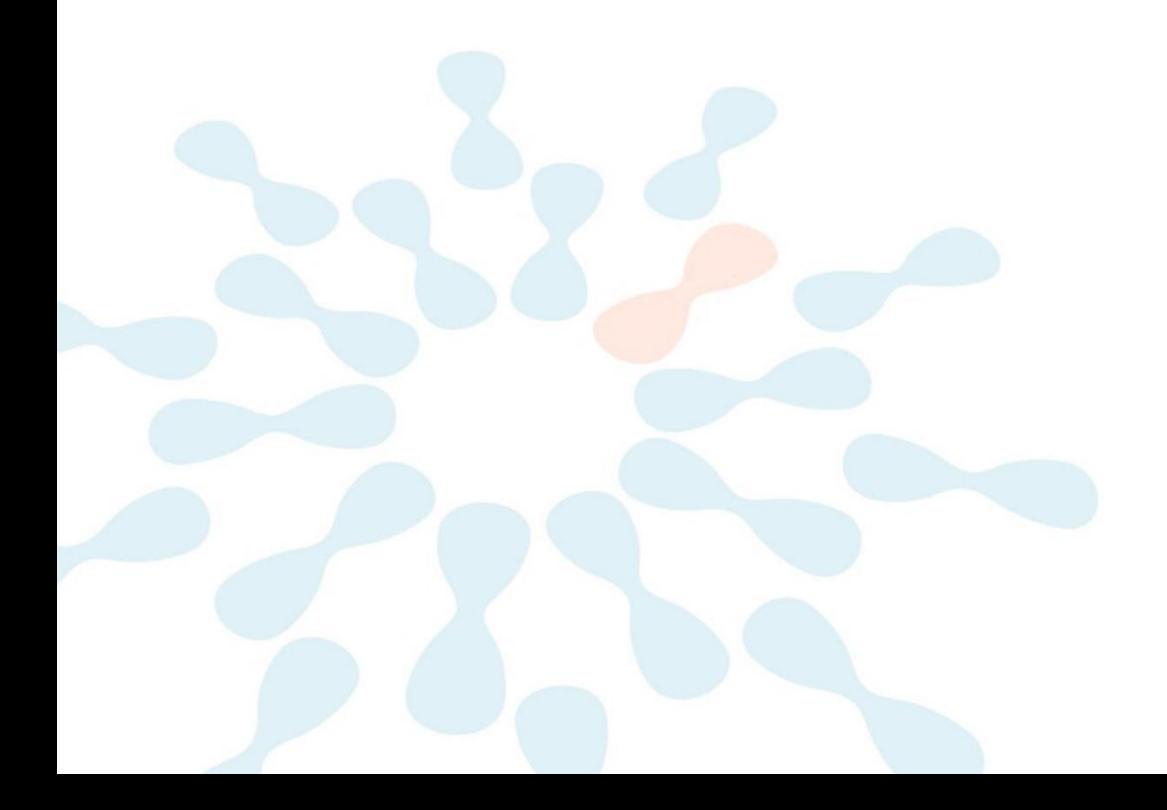

# **Add a Participant**

• Step 1: To start, click Yes, register new participant.

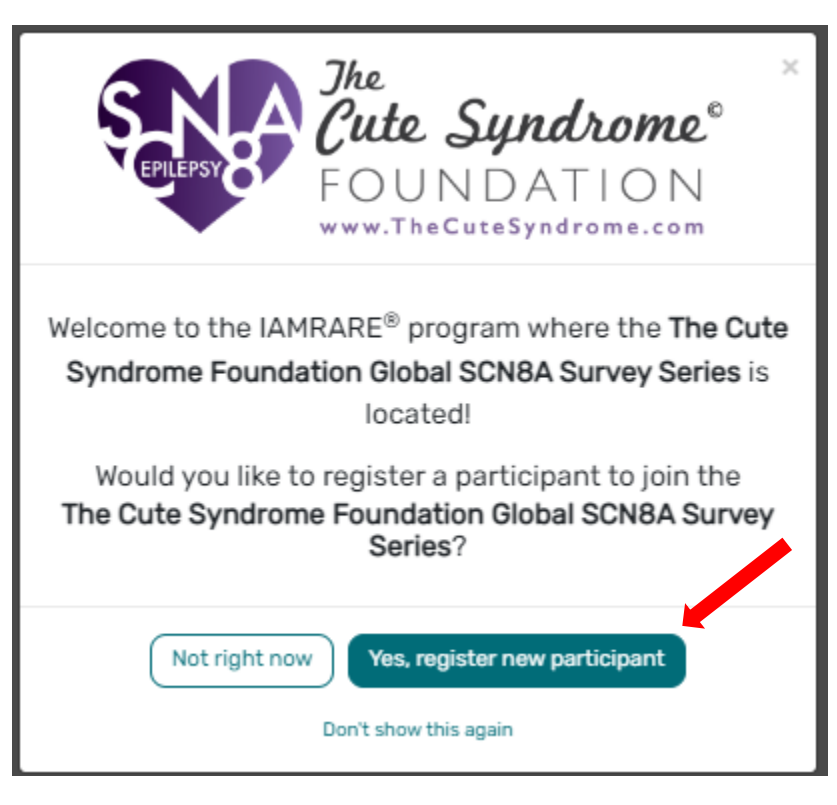

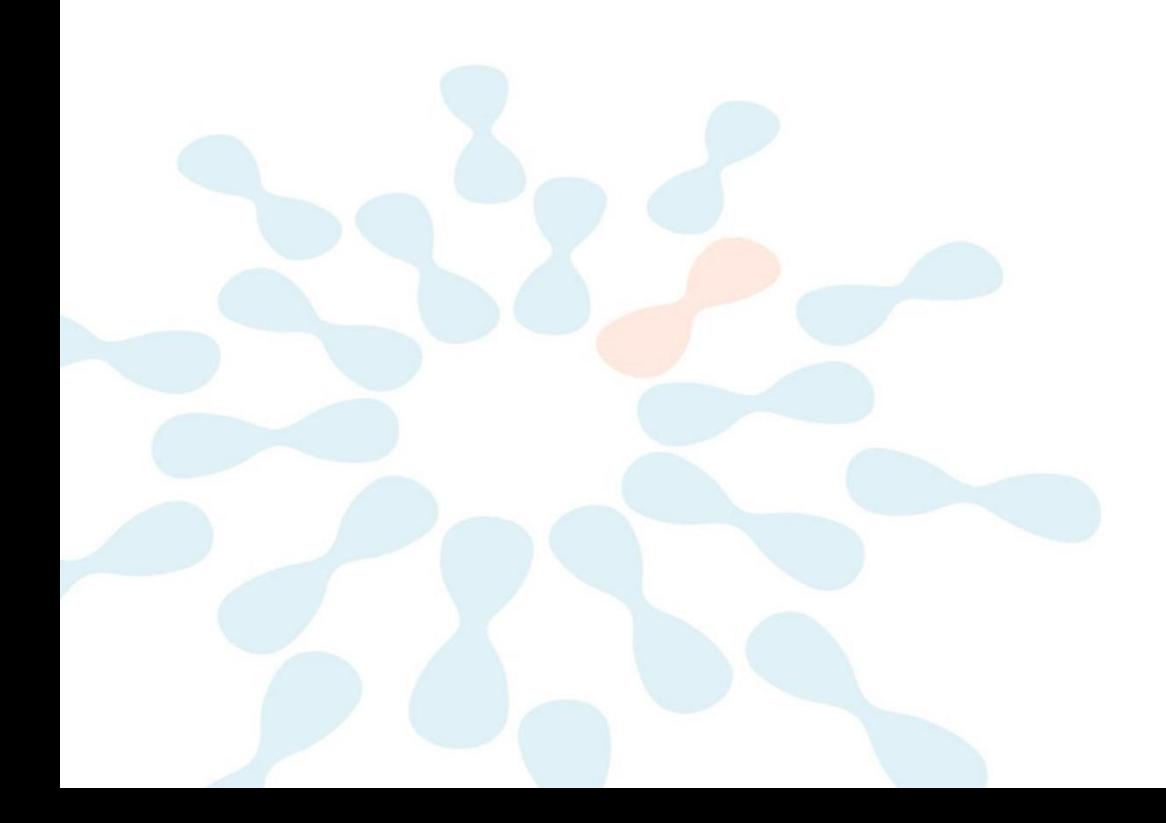

• Step 2: Fill out the Participant's information.

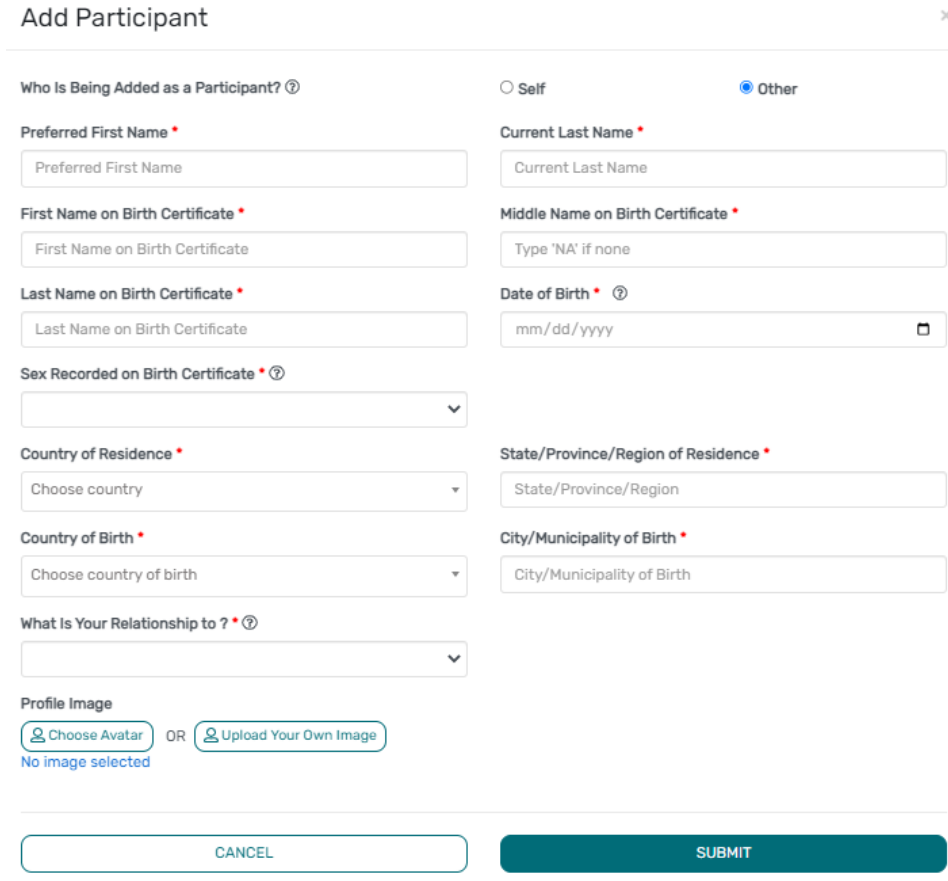

### **Consent to the Study**

• Step 1: Click on "Yes, complete consent for this participant."

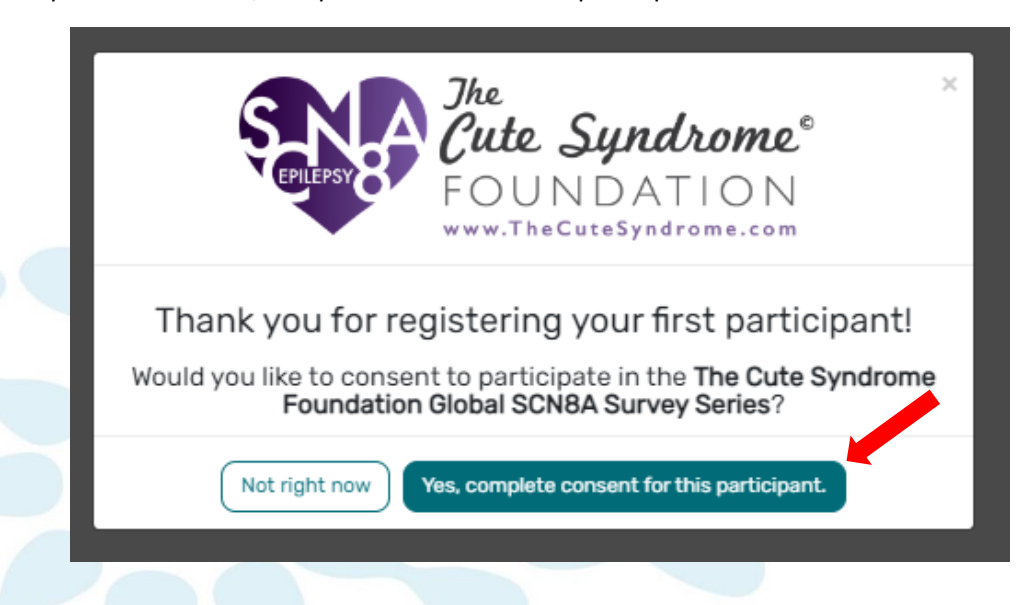

• Step 2: Scroll down and read through the consent form thoroughly. Once you finish reading, read through the statements thoroughly. If you are comfortable consenting to participate in the study, please read each statement and authorize your consent. After checking the boxes, click "Continue to Opt-Ins."

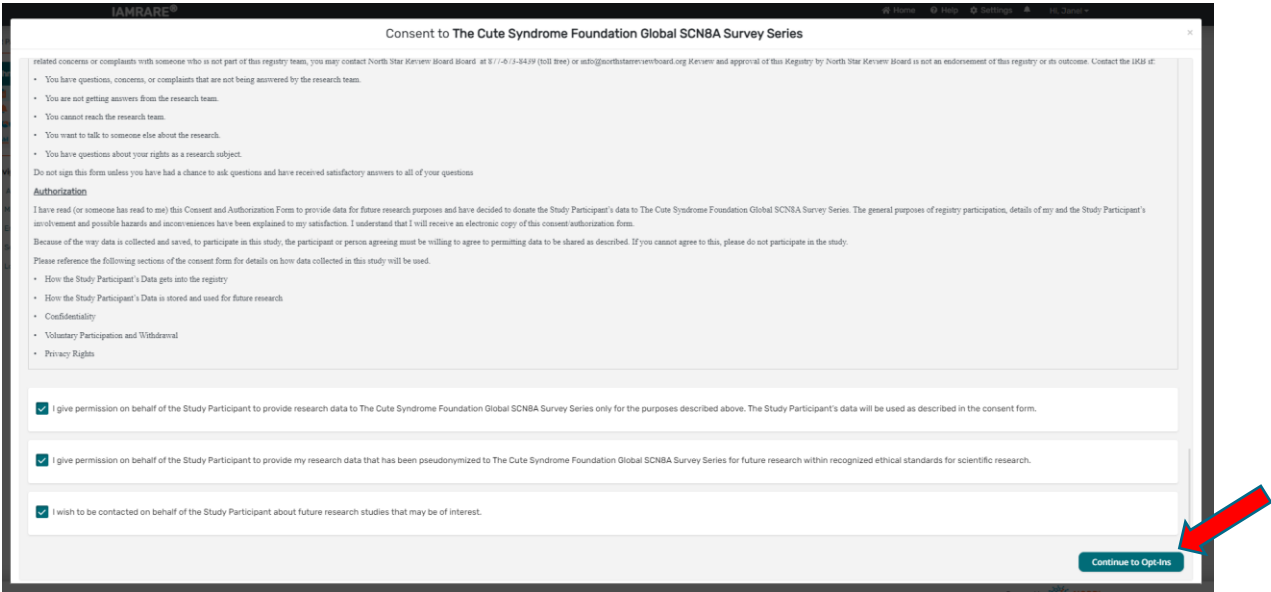

Step 3: Select your opt-ins, then click Save and Review.

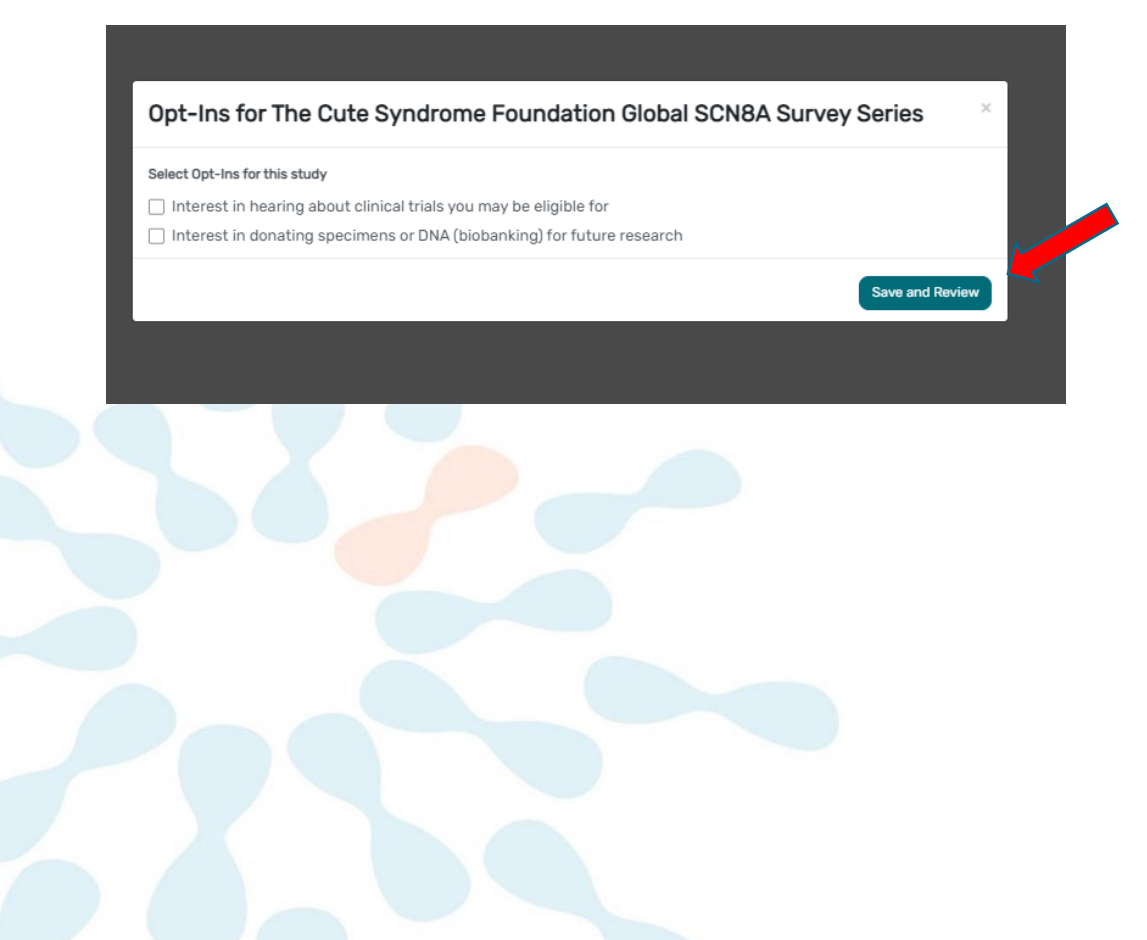

• Step 4: Download a copy of your consent, or click Close to continue.

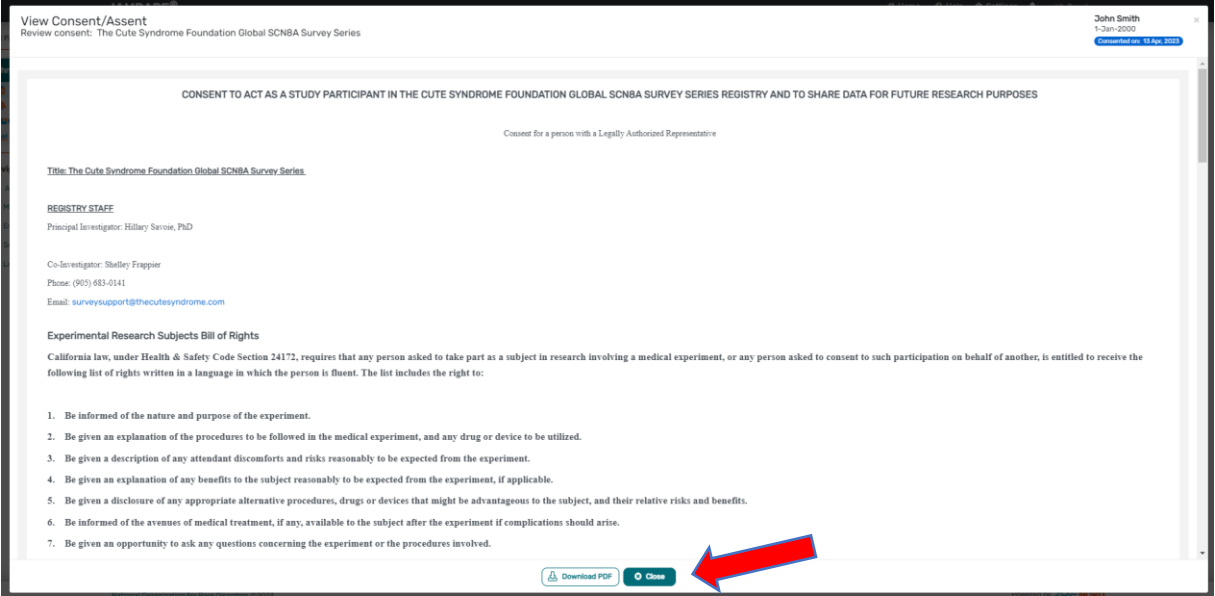

• Step 5: You now have access to start taking surveys.

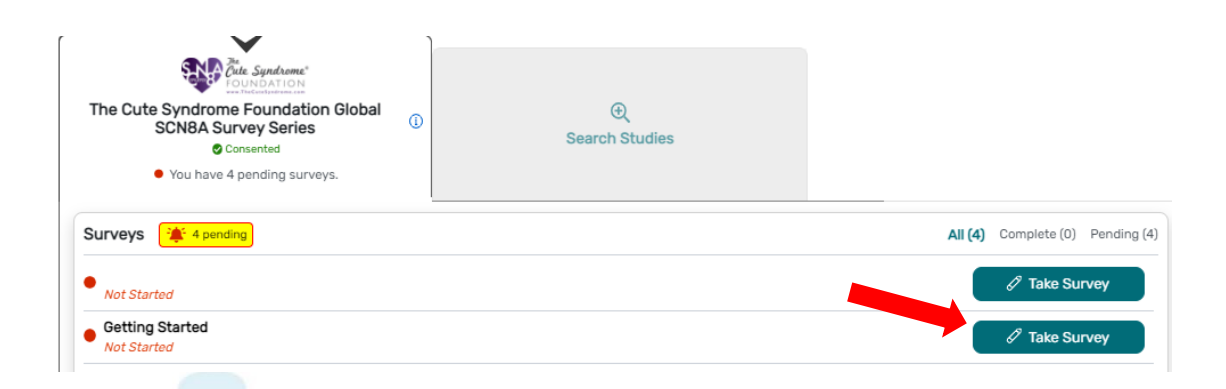

#### **View Responses and Reports**

• Step 1: Once you have submitted a survey, you are able to view your responses to that survey as well as the graphs for any questions that are programmed to show graphs. Click "View Responses" to see your completed survey. Click "Reports" to see any available graphs.

#### **ENROLLED STUDIES**

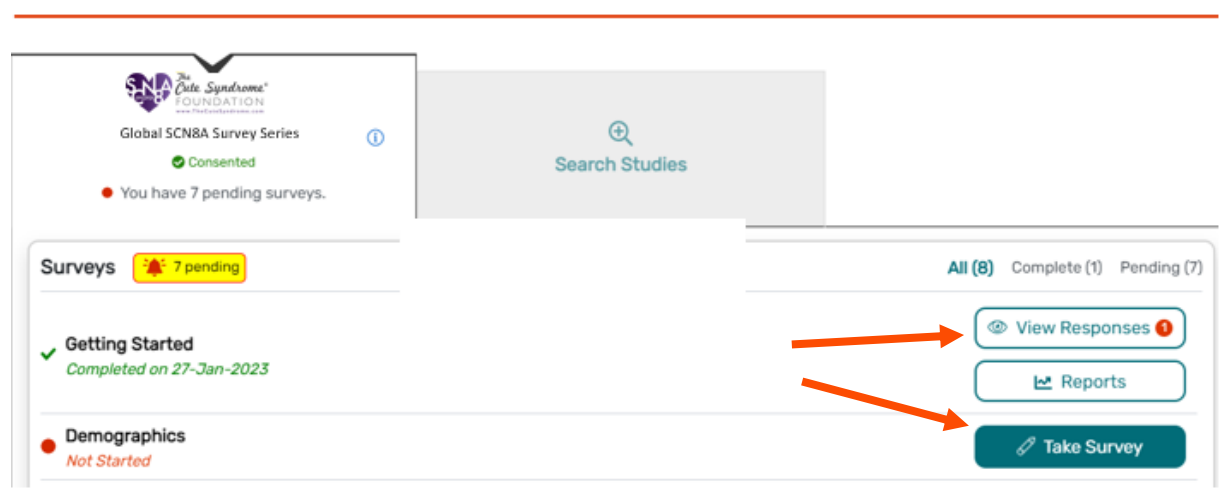

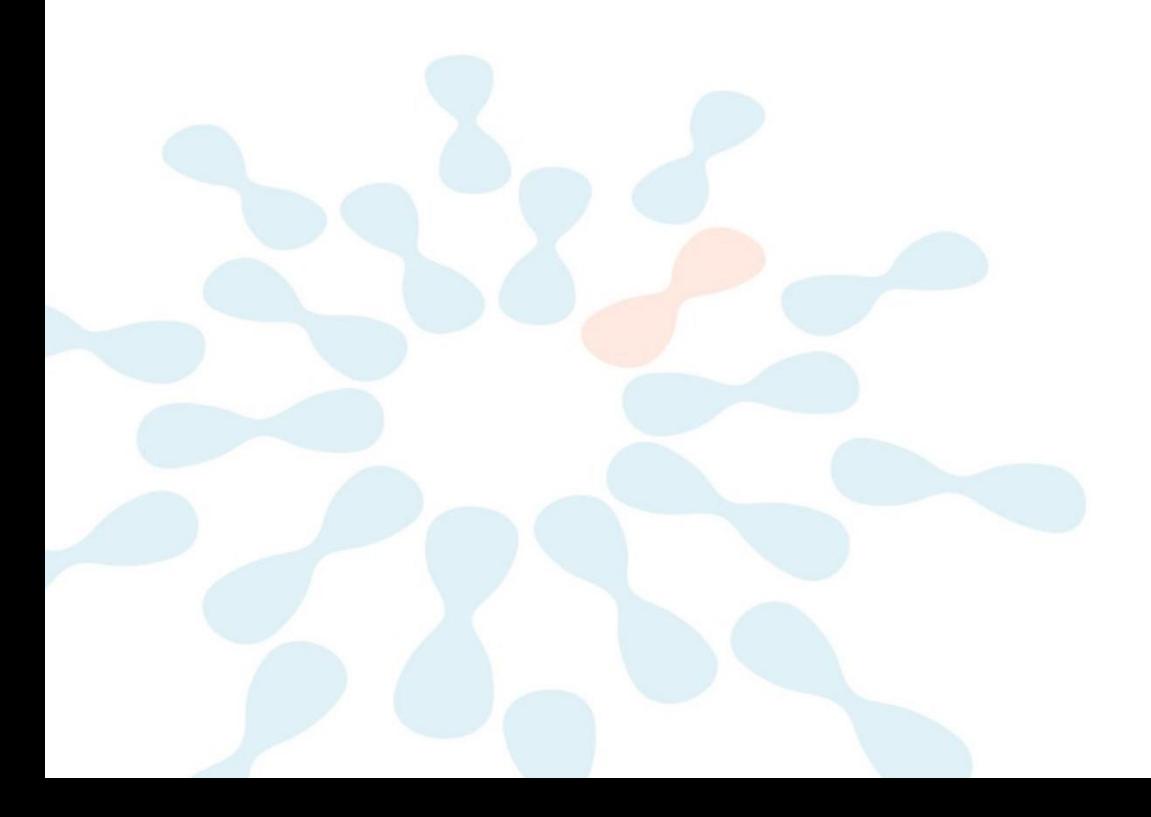